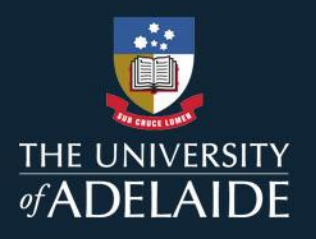

# NEW ANALYTICS

New Analytics provides data visualisations and insights on student engagement (page views and participation), as well as student grades across a course.

# Accessing New Analytics

To open New Analytics, click on the New Analytics button on the course home page (right hand side). It can also be accessed from the course menu on the left hand side, but may need to be enabled in Course Settings via the Navigation tab.

**Important Note:** Data in New Analytics is updated every 24 hours. Please not the data status on the New Analytics home screen to see when it was last updated.

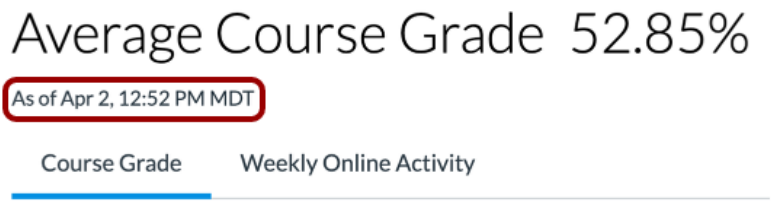

# View Grade Analytics

New Analytics will open by default to the **Course Grade** tab.

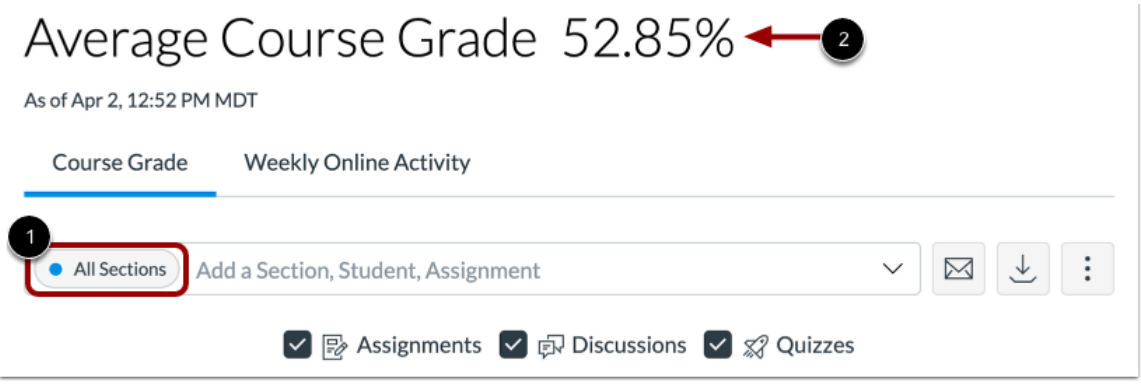

The analytics page is dynamic based on filtered content. By default, all results display the course average, which cannot be removed [1].

# adelaide.edu.au

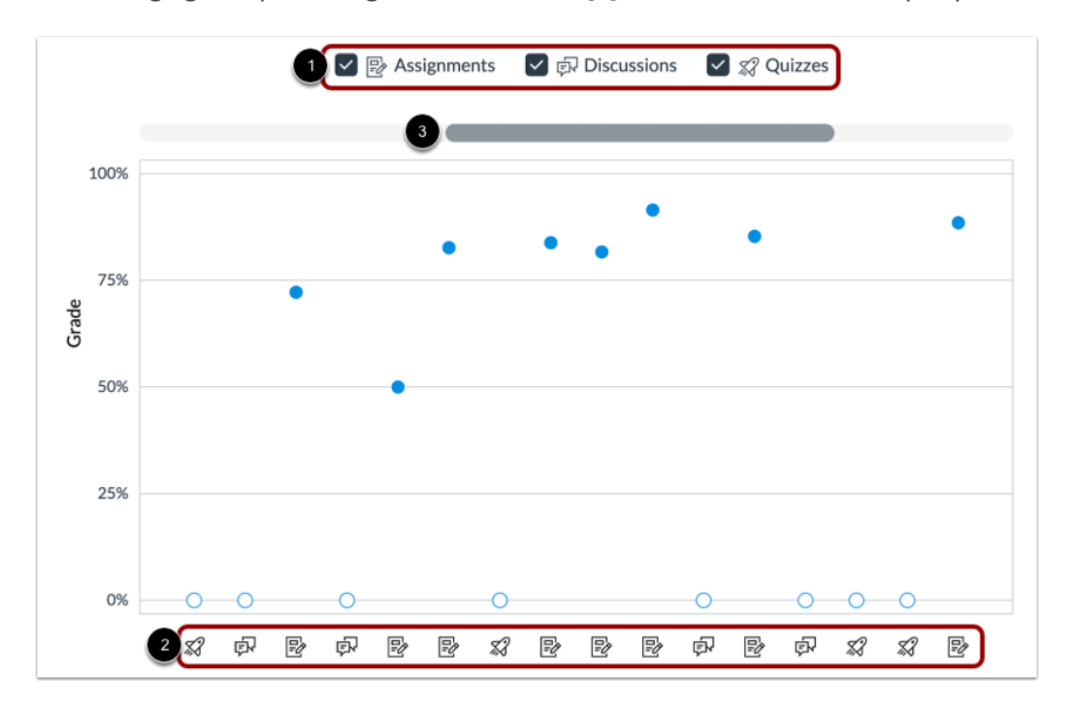

You can also view the average grade percentage for all students [2], which is not affected by any filter.

By default, analytics selects all assignment types to display within the page [1].You can filter to exclude specific assignment types. Each assignment in the chart displays the appropriate icon for each visible assignment type [2]. To view additional assignments, click and drag the scrollbar [3].

You can click on the data point in a graph to view the context for that assignment, including: average grade, low, high, missing submissions and late submissions.

As with the engagement graph, you can switch to view as a data table if you prefer. Click the **Options** icon [1] and select the **Data Table** option [2].

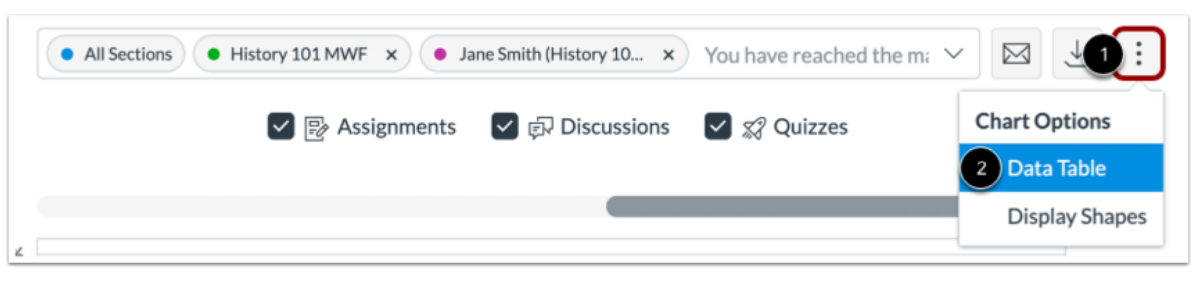

# View Engagement & Participation Analytics

Clicking on the **Weekly Online Activity** tab will display the following page:

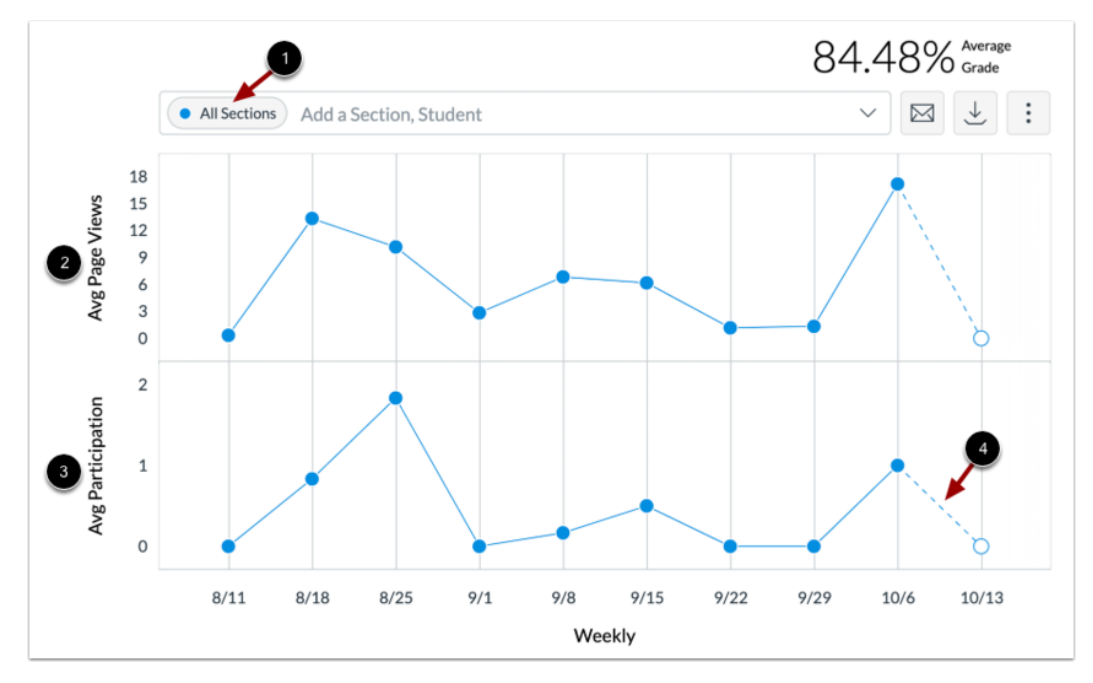

The analytics page is dynamic based on filtered content. By default, all sections are displayed and cannot be removed [1]. Filtered data is displayed as a chart with two rows: average page views [2] and average participations [3]. The following actions will generate participations:

- Announcements: posts a new comment to an announcement
- Assignments: submits an assignment
- Collaborations: loads a collaboration to view/edit a document
- Conferences: joins a web conference
- Discussions: posts a new comment to a discussion
- Pages: creates a page
- Quizzes: submits a quiz
- Quizzes: starts taking a quiz

Incomplete data is predicted and indicated by a broken line [4].

At any point, you can switch the view to a data table if you prefer:

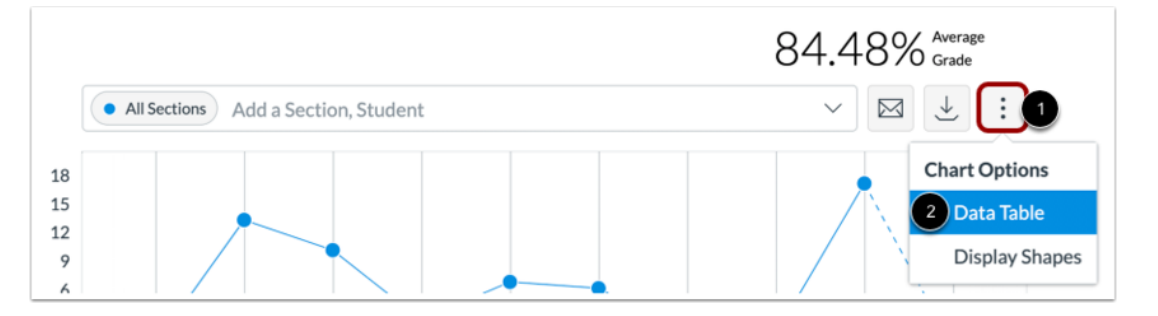

Click on the **Chart Options** icon [1] and click the **Data Table** [2] option, this will then display:

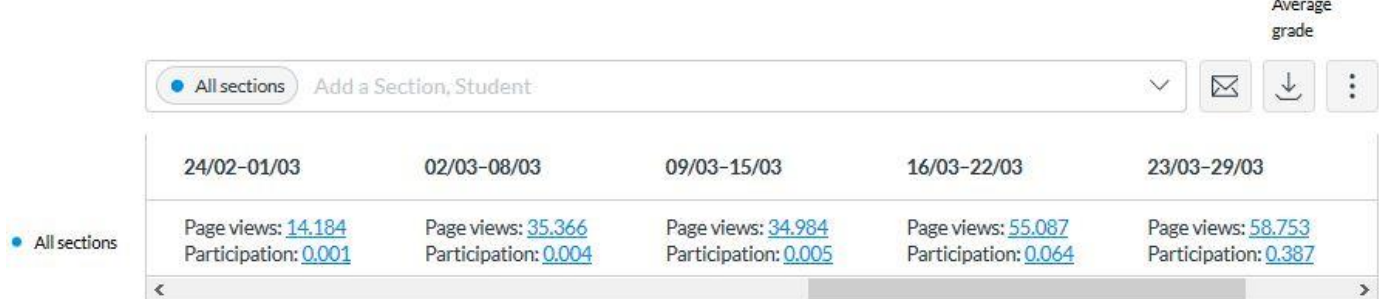

You can view the participation and engagement data for a specific week by clicking on the relevant data point in the graph or the data point in the table. This will display the tables outlined below with the data for that week, instead of total (as shown on the main page).

# **Resources Table**

You can also view the amount of page views and participations for a specific resource in the course by clicking on the resource tab.

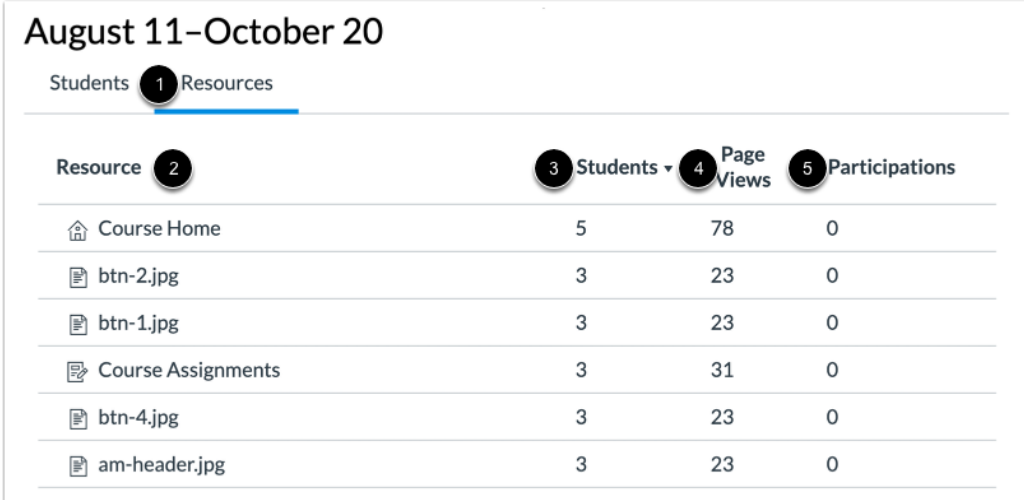

On the Resources tab [1], you can view the resource name [2], the number of students who accessed the page [3], the number of views for the page [4], and the number of participations for the page [5].

By default, the table sorts by Students. However, you can sort any column in ascending or descending order by clicking the heading name. The sorted column is indicated by the sort arrow.

# Viewing the student tab

The student tab displays a list of students within the course:

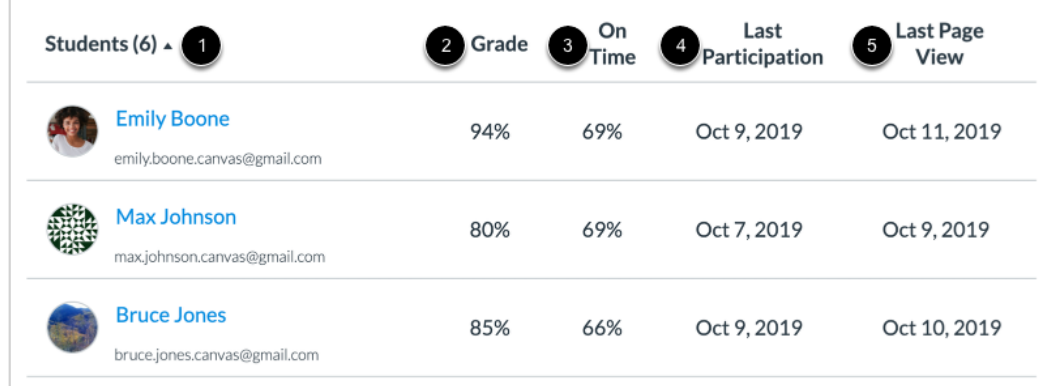

For each student, the table displays the following data:

- Students [1]: the list of students in the course sorted by last name
- Grade [2]: current course grade
- On Time [3]: the percent of assignments submitted on or before a due date
- Last Participation [4]: the date the student last interacted with the course
- Last Page View [5]: the date the student last accessed the course
- Page Views: the **total** number of page views by the student
- Participations: the **total** number of participations by the student

By default, the table sorts by last name, first name. However, you can sort any column in ascending or descending order by clicking the heading name. The sorted column is indicated by the sort arrow.

You can click on a student name to view the engagement and grade information for that specific student.

# Applying filters to compare data

Whether you are looking at engagement data or grade data, filters can be applied to compare different sections, or individual students. You can do this by using the filter field.

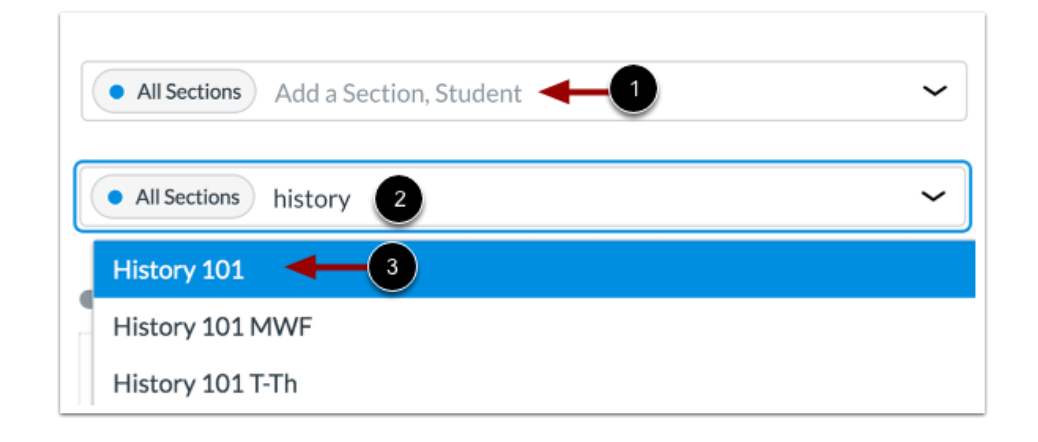

Click the **Filter** field [1]. Type the name of a section or student [2]. Canvas will populate all matching results.

When the item displays in the menu, click the item name [3]. You can also click the filter field to scroll and select a section or student. The Filter field supports up to three filters. The All Sections filter cannot be removed.

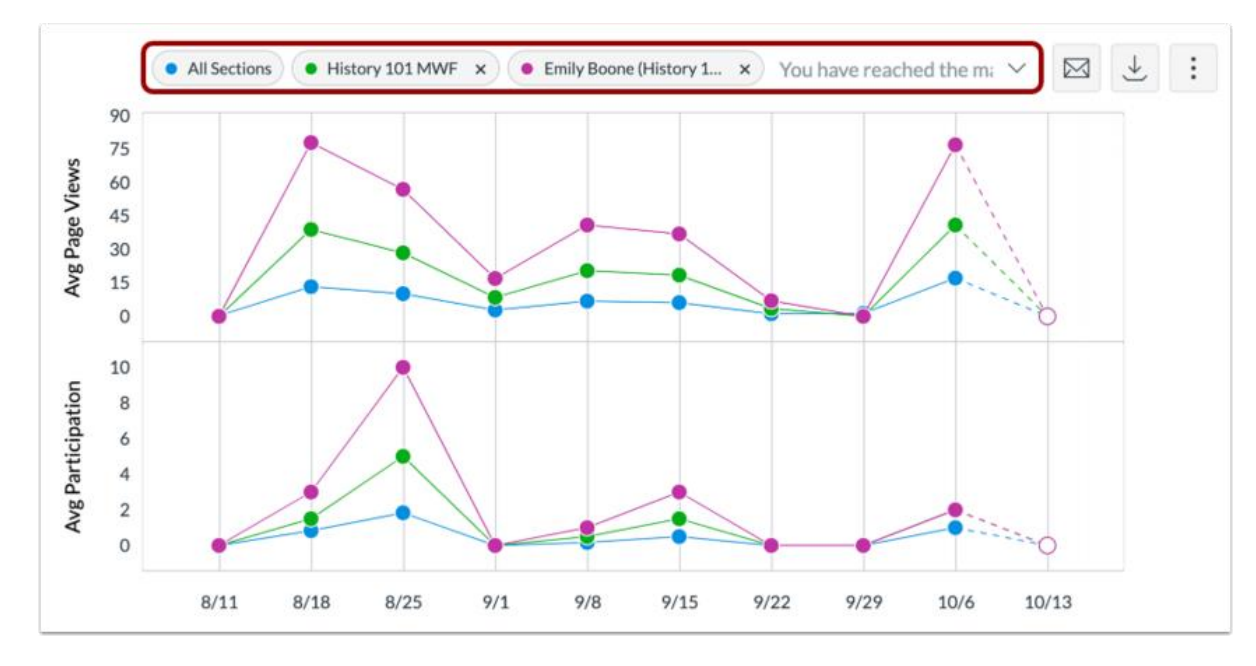

Hover over the data point to view a summary for that specific result.

To view data for a filtered group in a specific week, click on that data point.

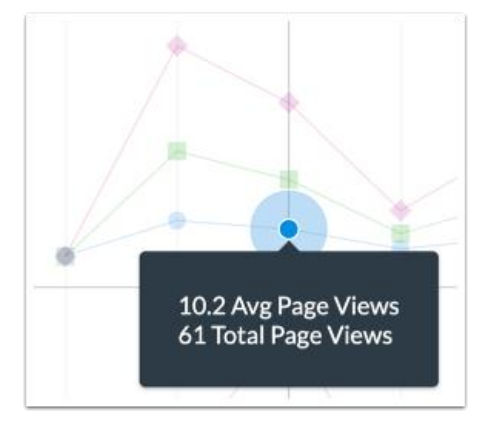

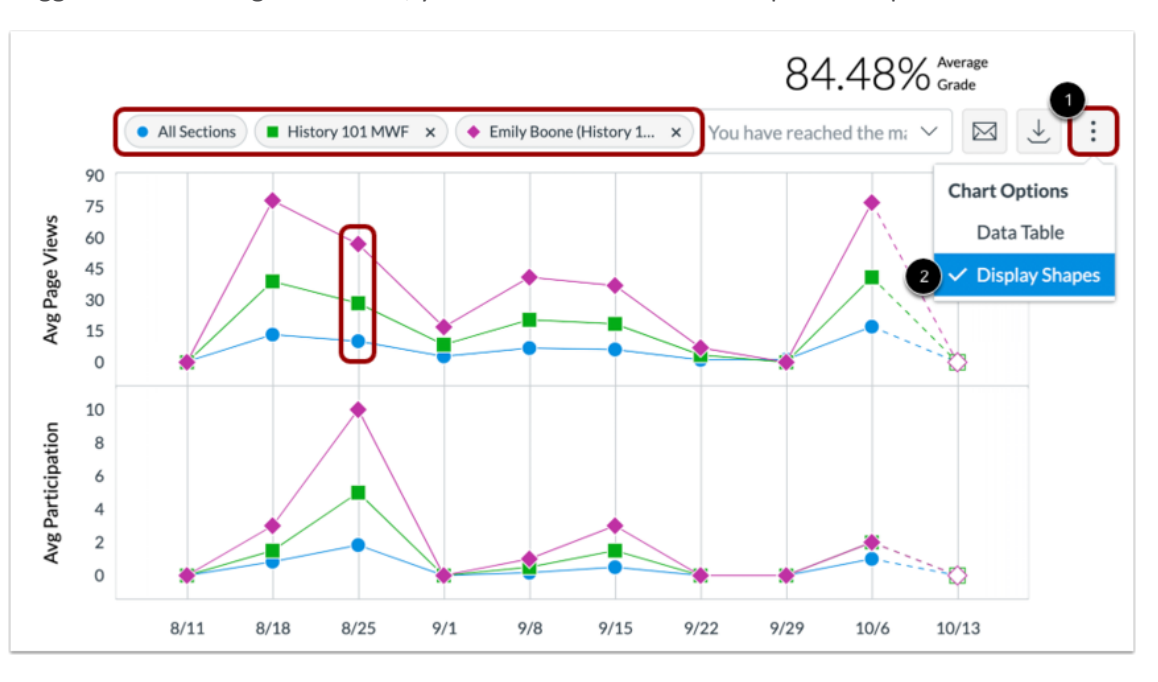

If you struggle differentiating the colours, you can choose to enable shapes for improved contrast.

Click the **Chart Options** icon [1] and selecting the **Display Shapes** option [2].

The filters can also be applied while viewing grade data:

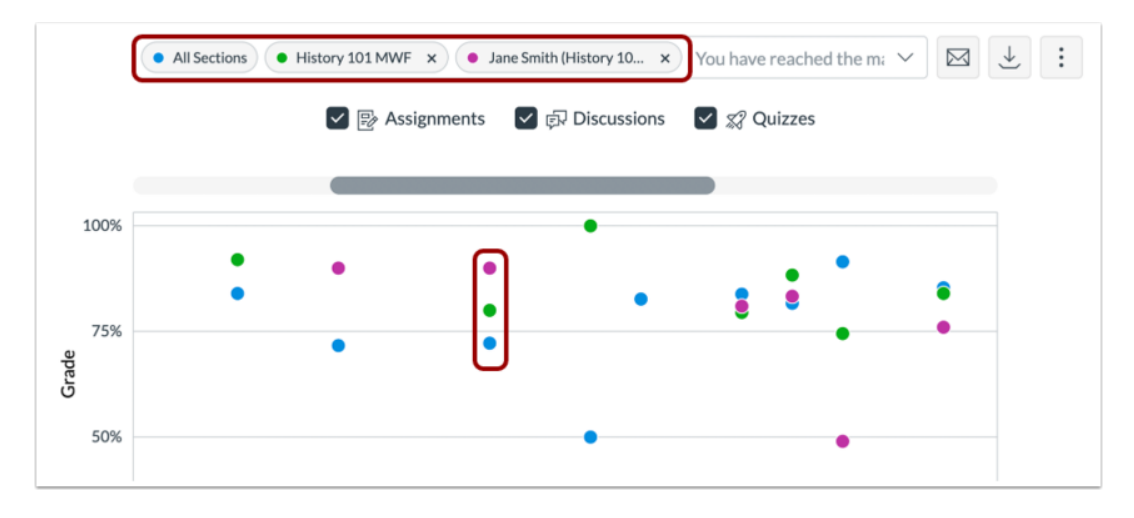

Clicking on the data point for a section will display a summary of student results in that section, for a specific assignment.

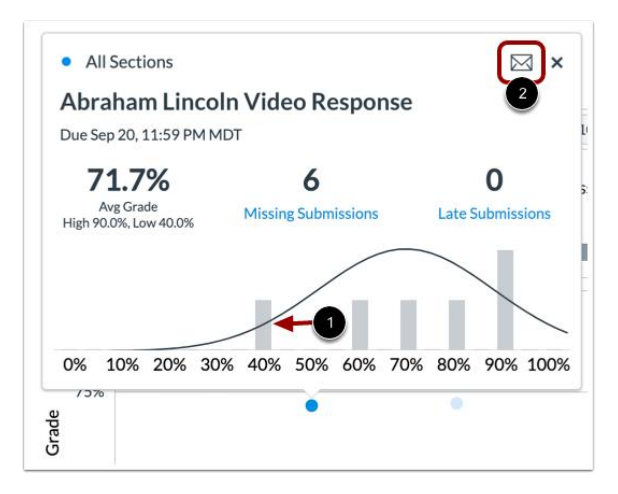

In a section comparison, details provide additional metrics for the section name, assignment name, assignment due date, average grade for the assignment, low and high grades by percentage, and number of missing and late submissions. You can hover over a percentage bar and view the number of students who achieved each grade percentage [1].

To send a message to all students in the section, click the **Message** icon [2]. (More info about messaging below)

To view students with missing or late assignments, click on the respective links. A message can be sent directly to those students from the pop-up.

View a student comparison by clicking the data point for a specific student filter. In a student comparison, details provide additional metrics for the student's full name, last access date, section, current course grade percentage, assignment name and due date, the student's grade for the assignment, the course average percentage, and the status of the assignment and submission date.

# Messaging Students using New Analytics data

# Using Engagement & Participation Data

Message recipients are automatically populated based on selected criterion as well as any applied filters.

If you want to filter analytics for a specific section or student, search for and select the intended filter in the **Filter** field [1]. Then click the **Message** icon [2], otherwise, just click the message icon.

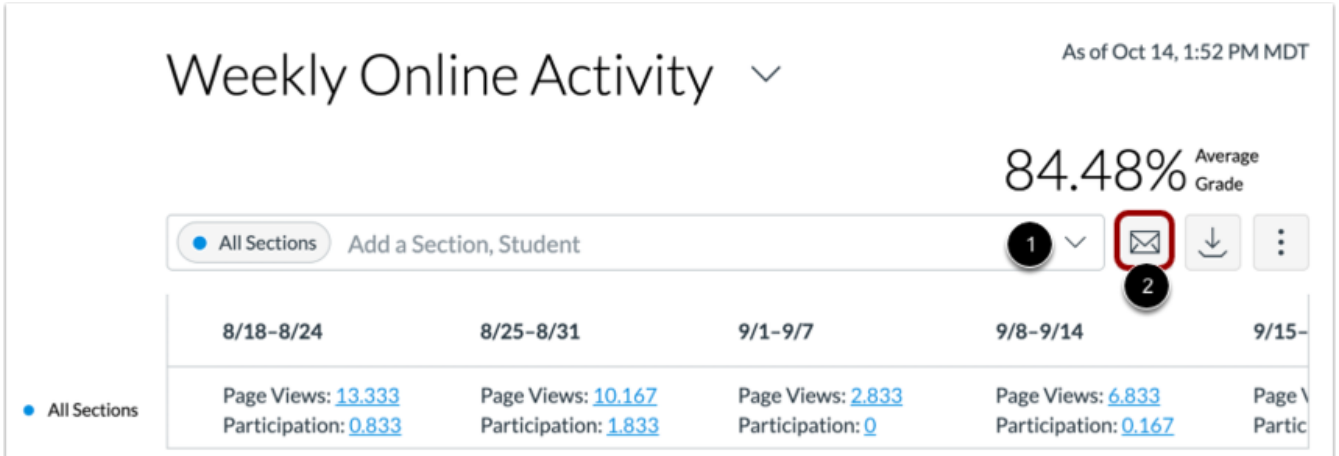

Clicking the Message icon will display the following **Message Students Who** screen.

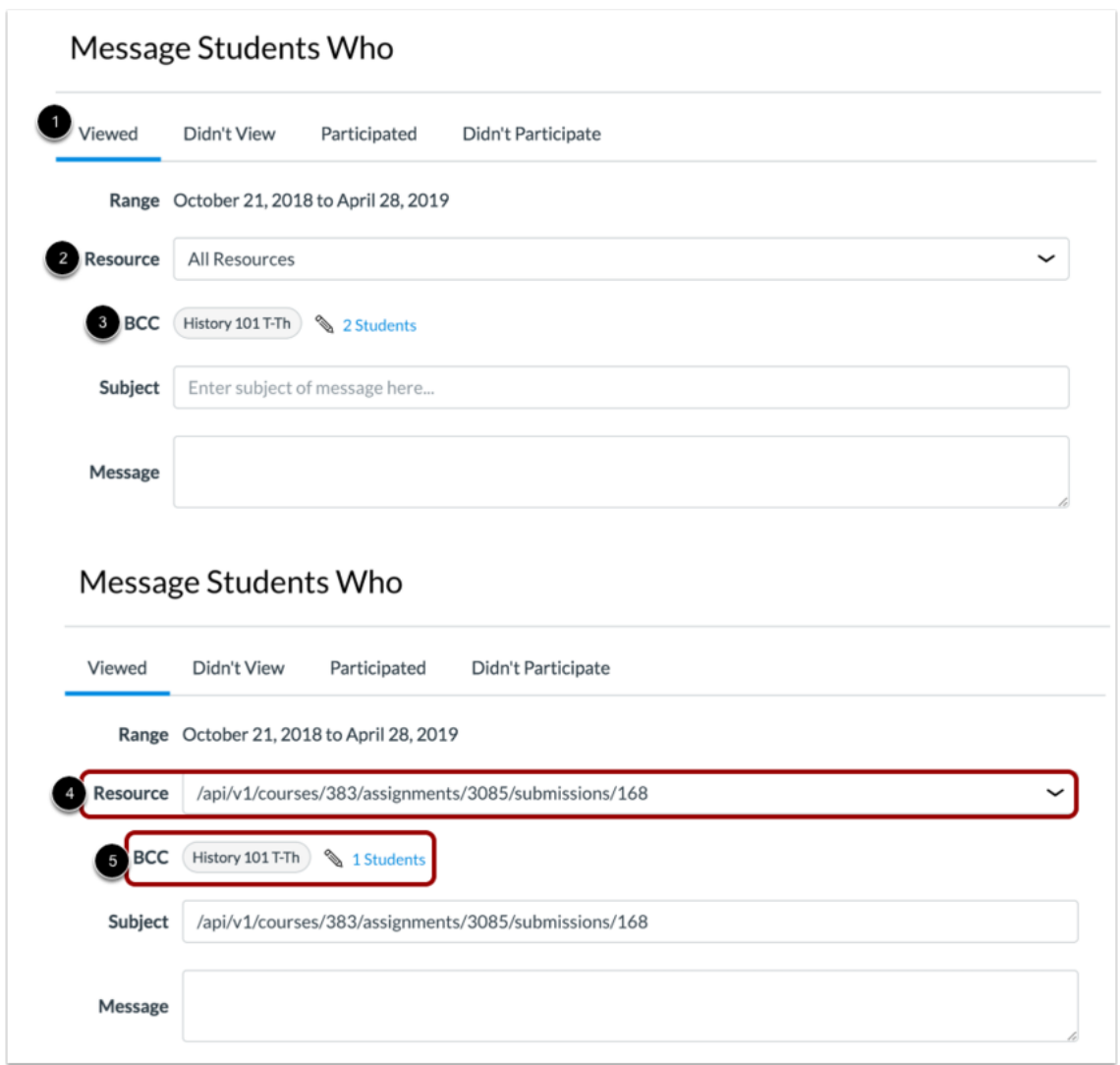

The Message Students Who window defaults to the Viewed criterion [1], which allows you to message students based on a specific resource they viewed. This can be changed to message students who Didn't View, Participated or didn't participate.

The Resource field determines the specified resource [2], and the BCC field displays the number of students who fall within the specified range [3]. By default, the Resource field has All Resources selected. Additionally, any filters in the analytics page automatically display as an intended recipient for the message. If no filters have been applied, the message displays as being sent to all sections.

To select a new resource, choose a resource from the Resource drop-down menu [4]. The BCC field displays the updated number of students and/or sections who have viewed the specified resource [5].

Once your criteria is selected, you can verify the recipients:

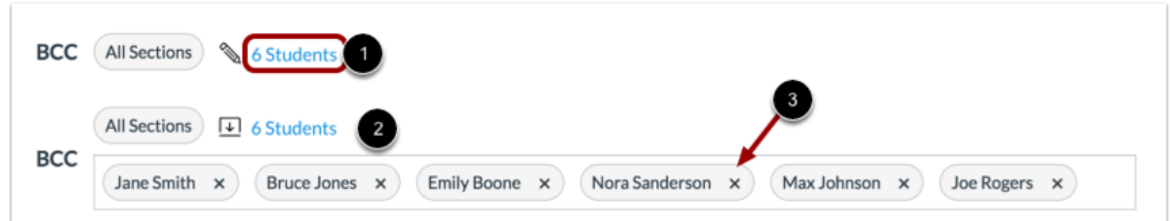

For any criterion, you can manage the users who will be sent the message, if needed. Click the link that includes the number of students [1], then view the expanded BCC field [2]. If a student name is accidentally removed, you can click the Reset Names link that appears.

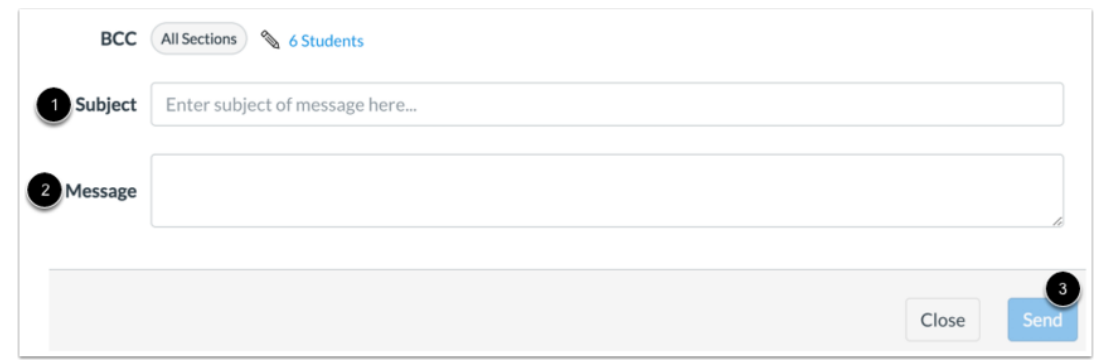

In the **Subject** field [1], enter a subject for your message. In the **Message** field [2], enter the description of your message. Click the **Send** button [3].

Sent messages go to the student's email address and also appears in the conversations inbox in Canvas. You can also view sent messages there.

# Using Grade Data

From the **Course Grade** page, click the Message icon (applying a filter first if required).

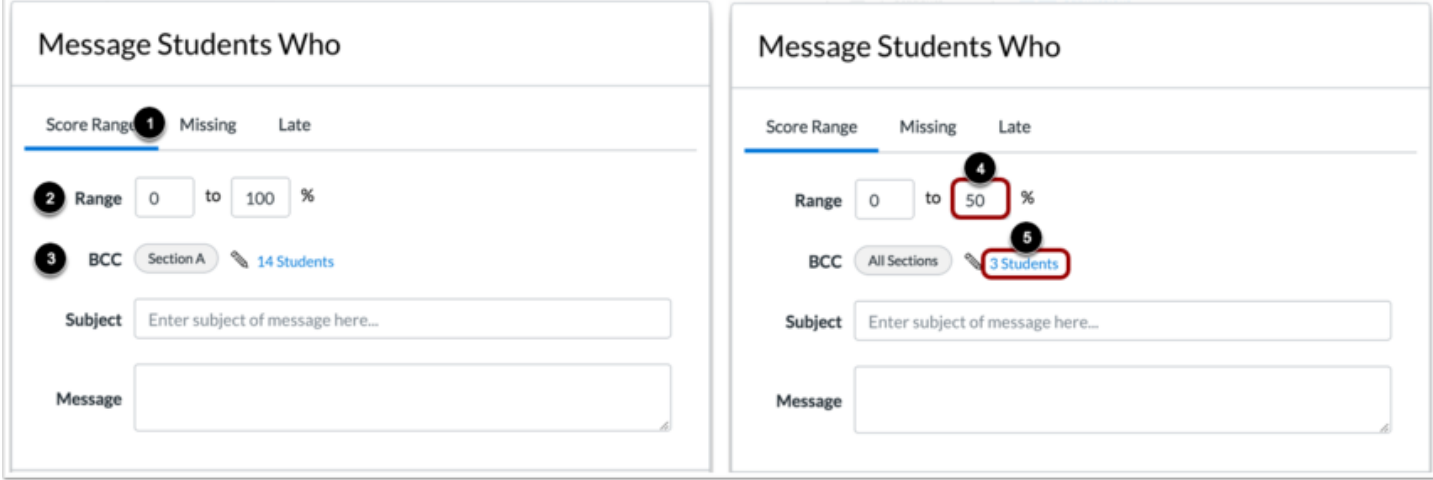

The **Message Students Who** window defaults to the Score Range criterion [1], which allows you to message students based on a specific current grade percentage range in the course. The Missing and Late criteria options do not include any additional criterion. Selected students are based on submission status, and the number of affected students displays in the BCC field.

The Range field determines the specified percentage range [2], and the BCC field displays the number of students who fall within the specified range [3]. By default, the Range field displays 0 to 100%, so the BCC field includes all students in the course. Additionally, any filters in the analytics page automatically display as an intended recipient for the message. If no filters have been applied, the message displays as being sent to all sections.

To select a new range, enter the minimum and maximum current grade percentage in the percentage fields [4]. The BCC field displays the updated number of students and/or sections who have grade percentages within the specified range [5].

You can then verify recipients, remove recipients and send the message as per the instructions in the previous section.

More information for New Analytics (including specific guides regarding messaging) can be found on the [Learning](https://www.adelaide.edu.au/learning-enhancement-innovation/our-services/learning-analytics/new-analytics)  [Enhancement and Innovation website.](https://www.adelaide.edu.au/learning-enhancement-innovation/our-services/learning-analytics/new-analytics)

This guide was created using information from the Canvas guide. For further details, please visit the [Canvas page.](https://community.canvaslms.com/docs/DOC-10460-canvas-instructor-guide-table-of-contents#jive_content_id_New_Analytics)